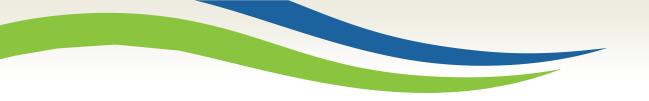

#### Washington State Health Care Authority

## Submitting a Sign Language Claim in ProviderOne

HCA Interpreter Services Program Medicaid Programs Division October 2024

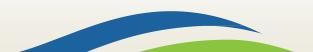

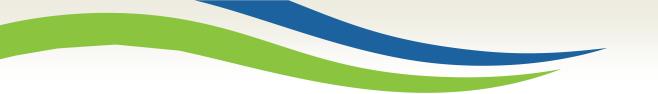

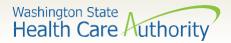

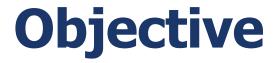

## Successfully know how to enter and submit a claim in **ProviderOne**

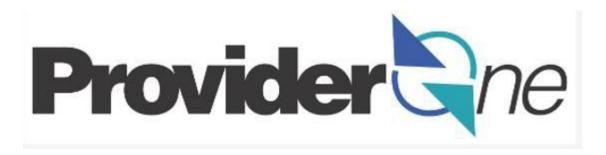

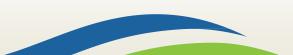

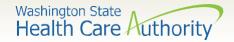

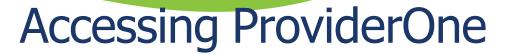

Before logging into ProviderOne: 

Make sure you are using one of the following and your **popup blockers are turned** ٠

| OFF:                                                                                                    | Computer operating system                                                                                          | Internet browsers |                                             |  |  |
|----------------------------------------------------------------------------------------------------|----------------------------------------------------------------------------------------------------|-------------------|---------------------------------------------|--|--|
|                                                                                                    | Windows <ul> <li>10</li> <li>8.1</li> <li>8</li> <li>7</li> </ul>                                                  |                   | Internet Explorer<br>• 11<br>• 10           |  |  |
|                                                                                                    | <ul> <li>Macintosh</li> <li>OS 10.12 Sierra</li> <li>OS X 10.11 El Capitan</li> <li>OS X 10.10 Yosemite</li> </ul> |                   | Google Chrome<br>• 55.0.2883<br>• 54.0.2840 |  |  |
| IMPORTANT! If submitting backup<br>documentation by mail, Internet<br>Explorer (IE) is the <b>only</b> browser at this<br>time that populates the barcode<br>correctly. |                                                                                                    |                   | Firefox<br>• 50.0.2<br>• 45.5.1 ESR         |  |  |
|                                                                                                    |                                                                                                    |                   | Safari<br>• 10.0.1                          |  |  |

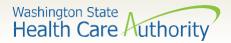

## **Getting Started**

- Use web address: <u>https://www.waproviderone.</u> <u>org</u>
- Complete the Domain, Username, and Password fields.
- Click on the **Login** button.

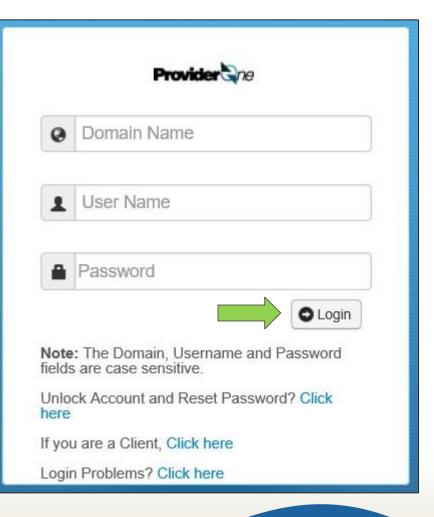

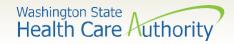

## **Claim Submission**

 Select the EXT Provider Super User profile to submit claims using Direct Data Entry (DDE) and click GO.

| Welcome to the Medicaid Management Information System<br>for |
|--------------------------------------------------------------|
| Provider Qne                                                 |
| Select a profile to use during this session:                 |
| EXT Provider Super User 💽 * 💿 Go                             |

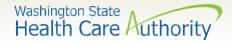

## **Claim Submission**

 From the Provider Portal, select the Online Claims Entry option located under the Claims

heading.

| Online Services                       | 0 |
|---------------------------------------|---|
| Claims                                | ~ |
| Claim Inquiry                         |   |
| Claim Adjustment/Void                 |   |
| On-line Claims Entry                  |   |
| On-line Batch Claims Submission (837) |   |
| Resubmit Denied/Voided Claim          |   |
| Retrieve Saved Claims                 |   |
| Manage Templates                      |   |
| Create Claims from Saved Templates    |   |
| Manage Batch Claim Submission         |   |

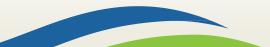

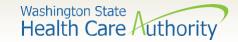

## **Claim Submission**

• Select the **Submit Professional** option.

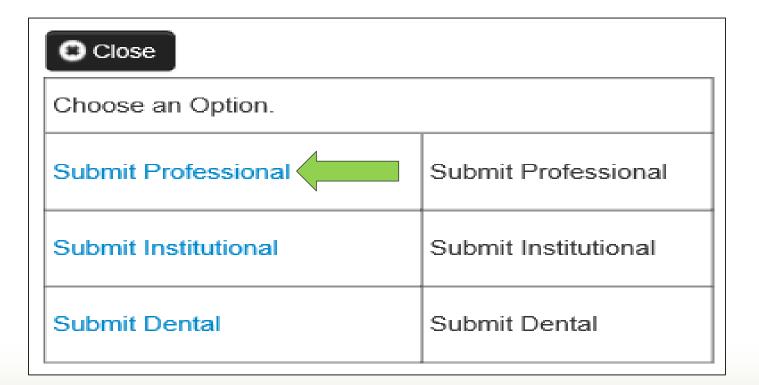

7

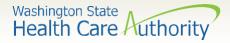

## **Claim Level: Billing Provider Details**

 The Billing Provider Information of the claim screen is where you the contractor who is billing for services will enter your NPI. The taxonomy code for sign language claims will always be 171R00000X.

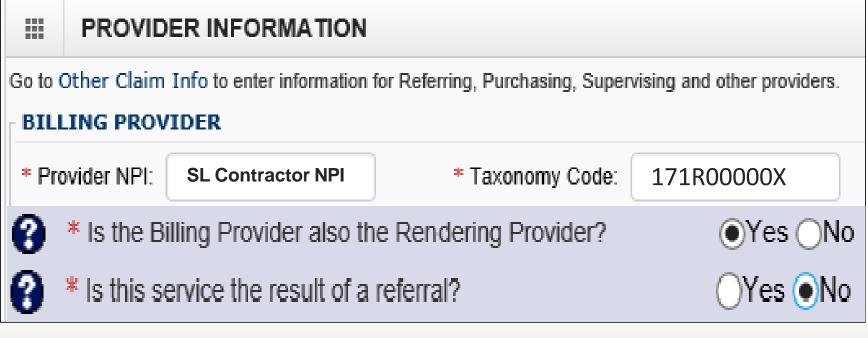

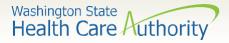

### **Claim Level: Subscriber/Client Details**

- The **Subscriber/Client Information** of the claim screen is where you enter the detail of the client you are billing for. Make sure to
- Click on the I to include all the client's required information.
  - You will answer "NO" to the below questions.
  - The "Other Insurance Information" section can be **skipped** as it is not needed for sign language billing.

|                   | SUBSCRIBER/CLIENT INFORMATION                |                                                                           |  |  |  |  |  |  |  |
|-------------------|----------------------------------------------|---------------------------------------------------------------------------|--|--|--|--|--|--|--|
| SUBSCRIBER/CLIENT |                                              |                                                                           |  |  |  |  |  |  |  |
| × Cli             | ent ID:                                      |                                                                           |  |  |  |  |  |  |  |
| +                 | Additional Subscriber/Client Information     |                                                                           |  |  |  |  |  |  |  |
| 8                 | Is this claim for a Baby on Mom's Client ID? | ⊖Yes ●No                                                                  |  |  |  |  |  |  |  |
| •                 | Is this a Medicare Crossover Claim?          | ⊖Yes ●No                                                                  |  |  |  |  |  |  |  |
| <b>+</b> 0        | THER INSURANCE INFORMATION                   |                                                                           |  |  |  |  |  |  |  |
|                   | SUB<br>* Cli<br>• 1                          | SUBSCRIBER/CLIENT  * Client ID:  Additional Subscriber/Client Information |  |  |  |  |  |  |  |

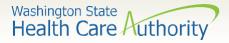

### **Claim Level: Subscriber/Client Details**

- Patient's Last Name, Date of Birth, and Gender are required.
  - The date of birth must be in the following format: **MM/DD/CCYY**.  $\bigcirc$
  - Additional shown information fields are **not** required for entry.

|   | SUBSCRIB            | ER/CL  | IENT IN   | NFORMATI     | ON                  |  |  |  |  |
|---|---------------------|--------|-----------|--------------|---------------------|--|--|--|--|
| S | SUBSCRIBER/CLIENT   |        |           |              |                     |  |  |  |  |
| * | Client ID:          |        |           |              |                     |  |  |  |  |
| Ē | Additional Sub      | scribe | er/Client | t Informatio | on                  |  |  |  |  |
|   | * Org/Last Name:    |        |           |              | First Name:         |  |  |  |  |
|   |                     | mm     | dd        | ссуу         |                     |  |  |  |  |
|   | * Date of Birth:    |        |           |              | * Gender:           |  |  |  |  |
|   |                     | mm     | dd        | ссуу         |                     |  |  |  |  |
|   | Date of Death:      |        |           |              | Patient Weight: Ibs |  |  |  |  |
| F | atient is pregnant: | OYes   | s ⊖No     |              |                     |  |  |  |  |
|   |                     |        |           |              | 10                  |  |  |  |  |

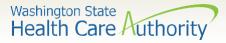

#### **Claim Level: Claim Information Section**

|          | CLAIM INFORMATION                  |                                  |                               |                                  |                      |     | *   |
|----------|------------------------------------|----------------------------------|-------------------------------|----------------------------------|----------------------|-----|-----|
| Go to    | Other Claim Info to include the f  | following claim detail informati | on:                           |                                  |                      |     |     |
| Specia   | alized Line Services, Miscellaneou | s Line Data, Line Level Provid   | lers, Miscellaneous Line Date | s, Test Results or Form Identifi | ication Information. |     |     |
| <b>₽</b> | RIOR AUTHORIZATION                 |                                  |                               |                                  |                      |     |     |
| 🕂 C      | LAIM NOTE                          |                                  |                               |                                  |                      |     |     |
| 🕂 E      | PSDT INFORMATION                   |                                  |                               |                                  |                      |     |     |
| + C      | ONDITION INFORMATION               |                                  |                               |                                  |                      |     |     |
| 0        | Is this claim accident related?    | ⊖Yes ⊖No                         |                               |                                  |                      |     |     |
| CLAI     | M DATA                             |                                  |                               |                                  |                      |     |     |
| Pat      | tient Account No.:                 |                                  | ]                             |                                  |                      |     |     |
| *        | Place of Service:                  | V                                |                               |                                  |                      |     |     |
| <b>F</b> | Additional Claim Data              |                                  | 9                             |                                  |                      |     |     |
|          | nosis Codes: * 1:                  |                                  | 3:                            | 4:                               | 5:                   | 6:  |     |
| 2 rag    | (2)23                              |                                  |                               |                                  |                      |     | _   |
|          | 7:                                 | 8:                               | 9:                            | 10:                              | 11:                  | 12: |     |
|          |                                    |                                  |                               |                                  |                      |     | Тор |

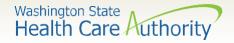

#### **Claim Level: Prior Authorization**

• Click on the red (+) expander to open the **Prior Authorization** section.

PRIOR AUTHORIZATION

• The Prior Authorization Number is required. If the Prior Authorization is not Approved the claim will deny.

PRIOR AUTHORIZATION

1. \* Prior Authorization Number:

Note: This is the same number as the Prior Authorization Reference Number.

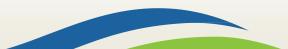

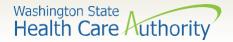

## **Claim Level: Claim Note**

## Click on the red (+) expander to open the **Claim Note** section.

| PRIOR AUTHORIZATION   |                            |  |  |  |  |  |
|-----------------------|----------------------------|--|--|--|--|--|
| CLAIM NOTE            |                            |  |  |  |  |  |
| * Type Code:          | ADD-Additional Information |  |  |  |  |  |
| * Note:               | SCI=RI                     |  |  |  |  |  |
|                       |                            |  |  |  |  |  |
| characters remaining: | 74                         |  |  |  |  |  |
|                       |                            |  |  |  |  |  |

You will use this code to bypass a duplicate claim error ONLY if the claim is truly not a duplicate.

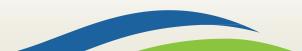

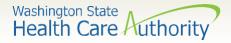

#### **Claim Level: Claim Note, EPSDT Information, Condition Information**

• The rest of these areas can be **skipped** as they are not needed for sign language billing.

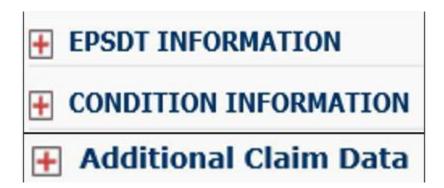

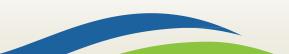

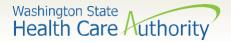

# Claim Level: Is this claim accident related?

#### This question will always be answered No.

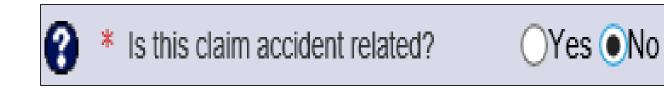

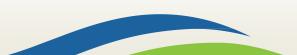

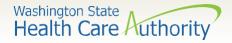

## Claim Level: Patient Account Number

- The Patient Account No. field is not required
- You may enter an internal patient account number or SR # to be included in the Remittance and Status Report (RA)

| Patient Account No .: | Not Required |
|-----------------------|--------------|
|-----------------------|--------------|

• The **Place of Service** code is **required**. For sign language billing you will choose either option **11-OFFICE** or **12-HOME**.

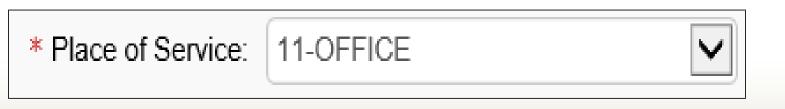

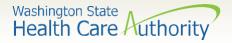

#### **Claim Level: Diagnosis Codes**

- Diagnosis code **Z710** will be the only diagnosis code used for sign language billing. Enter this diagnosis code in box 1 of the diagnosis area.
- Enter this diagnosis without a decimal point.

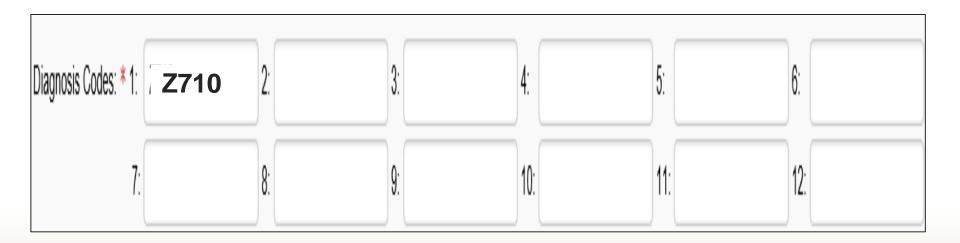

17

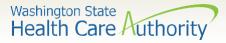

#### **Line Level: Basic Service Line Information**

Overview of the Basic Line-Item Information.

#### • Everything with a red asterisk is required

#### BASIC LINE ITEM INFORMATION

Click on Other Svc Info in each line item to include the following additional line item information:

Attachment, Drug, DMERC Condition, Health Services, Test Results, Home Oxygen Therapy, Service Facility, Miscellaneous Numbers, Indicators, Providers, Dates and Amounts, Medical Equipment, Ambulance Transpo Purchased Services and Line Adjudication.

| No From                   | Тс             | •            |                   | 1                     | 2           | з<br>18        | 4           | 1         | 2           | 3          | 4      | Charges         |        | Number |
|---------------------------|----------------|--------------|-------------------|-----------------------|-------------|----------------|-------------|-----------|-------------|------------|--------|-----------------|--------|--------|
| ine Service Dates         |                |              | Proc. Code        | Modifi                | ers         |                |             | Diag      | nosis Pntrs |            |        | Submitted       | Units  | РА     |
| lick a Line No. below     | / to view/up   | date that I  | Line Item Infor   | mation.               |             |                |             |           |             |            | Total  | Submitted Charg | es: \$ |        |
| reviously Entered Line    | Item Informat  | on           |                   |                       |             |                |             |           |             |            |        |                 |        |        |
|                           |                |              |                   |                       |             | O Add          | Service Lin | e Item    | 🖌 Update S  | ervice Lin | e Item |                 |        |        |
| lote: Please ensure you l | nave entered a | iy necessary | claim information | (found in the other s | sections of | on this or and | other page) | before ad |             |            |        |                 |        |        |
| Additional Service        |                |              |                   |                       |             |                |             |           |             |            |        |                 |        |        |
| Prior Authorizatio        |                |              |                   |                       |             |                |             |           |             |            |        |                 |        |        |
| Drug Identificatio        |                |              |                   |                       |             |                |             |           |             |            |        |                 |        |        |
| -                         |                |              |                   |                       |             |                |             |           |             |            |        |                 |        |        |
| National Drug Code:       |                |              |                   |                       |             |                |             |           |             |            |        |                 |        |        |
| Medicare Crossov          | er Items       |              |                   |                       |             |                |             |           |             |            |        |                 |        |        |
| * Units:                  |                |              |                   |                       |             |                |             |           |             |            |        |                 |        |        |
| Submitted Charges: \$     |                |              | C                 | Diagnosis Pointers    | :*1:        | ✓ 2:           | ✓ 3         | i: 🗸      | 4:          | -          |        |                 |        |        |
| Flocedule Code.           |                |              |                   | Woullie               | IS. 1.      | 2.             |             | 3.        | *•.[        |            |        |                 |        |        |
| * Procedure Code:         |                |              |                   | Modifie               |             | 2:             |             | 3:        | 4:          |            |        |                 |        |        |
| Place of Service:         |                |              | ~                 |                       |             |                |             |           |             |            |        |                 |        |        |
| * Service Date From:      |                |              |                   | * Service Dat         | e To:       | I.             | 1           |           |             |            |        |                 |        |        |
|                           |                | ссуу         |                   |                       |             | im dd          | ссуу        |           |             |            |        |                 |        |        |

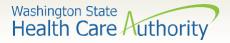

#### **Line Level: Service Dates and Place**

- Enter the Service Date To and From fields.
  - The dates of service must be entered in the following format: MM/DD/CCYY

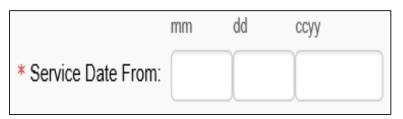

 The Place of Service code is optional at the service line level as it was previously entered. For sign language billing you will choose option 11-OFFICE or 12-HOME.

Washington State Health Care Authority

## Line Level: Procedure Code

- Enter the **Procedure Code**.
- The following procedure codes that will be used for sign language billing are:

| Code  | Description                                      | Note                                                                             |
|-------|--------------------------------------------------|----------------------------------------------------------------------------------|
| T1013 | Interpreters<br>Time                             | This is appointment time<br>and travel time per the<br>DES/ODHH contract         |
| T2024 | Agencies<br>Finder's Fee                         | Only U3 modifier. No<br>additional mods. This is only to be<br>used by agencies. |
| S0215 | Mileage                                          |                                                                                  |
| A0170 | Parking<br>Fees/Tolls/Airfare/Taxi/Rides<br>hare | Only U3 modifier. No<br>additional mods.                                         |
| S9976 | Lodging                                          | Only U3 modifier. No<br>additional mods.                                         |

> Note: Code T2024 will only be used by Agencies to pay for a finder fee.

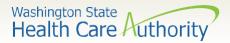

## **Line Level: Modifiers**

- For the sign language billing, modifiers will be needed when billing procedure code T1013.
- Enter the appropriate 2-digit modifier(s) in the **Modifiers** box.

| Modif | ier Description                        | Note                                                                                |  |  |  |  |  |  |
|-------|----------------------------------------|-------------------------------------------------------------------------------------|--|--|--|--|--|--|
| U3    | Sign Language                          | This must always be used<br>with T1013 and T2024 in the<br>first modifier position. |  |  |  |  |  |  |
| U8    | Substance Use<br>Disorder              | If this code is used it will go<br>in the second modifier<br>position.              |  |  |  |  |  |  |
| U9    | Mental Health                          | If this code is used it will go<br>in the second modifier<br>position.              |  |  |  |  |  |  |
| 52    | Last minute<br>Cancellation/No<br>Show | If this code is used it will<br>always go in the last modifier<br>position.         |  |  |  |  |  |  |
|       | Modifiers: 1: U3 2: 3: 4:              |                                                                                     |  |  |  |  |  |  |

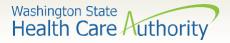

## Line Level: Submitted Charges and Diagnosis Pointers

- Enter the Submitted Charges.
  - If the dollar amount is a whole number, no decimal point is needed.

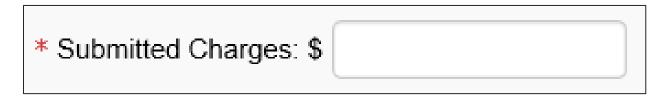

• For the sign language billing, always choose the number 1 from the **Diagnosis Pointer** dropdown box 1.

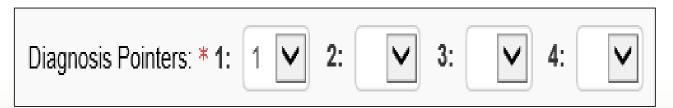

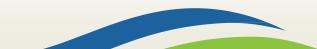

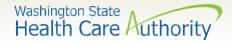

## **Line Level: Units**

• Each line item will require you enter **Units**.

| Procedure<br>Code                    | Unit<br>Description       | Note                                                                                                    |
|--------------------------------------|---------------------------|----------------------------------------------------------------------------------------------------|
| T1013<br>Interpreter<br>time         | 15 minutes<br>= 1 unit    | This is appointment and pre-approved travel time.                                                                                                    |
| T2024<br>Finder's<br>Fee             | 1 unit = 1<br>interpreter | If there is more than one interpreter do not put<br>multiple units. Add multiple lines of T2024/U3<br>with 1 unit.                                                  |
| S0215 –<br>Mileage                   | 1 unit = 1<br>mile        | This will be the total mileage                                                                                                    |
| A0170 -<br>Parking<br>Fee/Tolls etc. | 1 unit = 1<br>fee         | For units it will be one. In the submitted charges field, you will enter the fee invoiced amount. Add multiple lines of A0170/U3 with 1 unit for multiple expenses. |
| S9976 –<br>Lodging                   | 1 unit = 1<br>fee         | For units it will be one. In the submitted charges field, you will enter the exact approved lodging amount.                                                         |

> Travel time must be pre- approved and added to the T1013 units

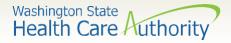

## Line Level: Medicare Crossover Items, Drug Identification, Prior Authorization, and Additional Service Line Information

• The following areas are not required for sign language billing

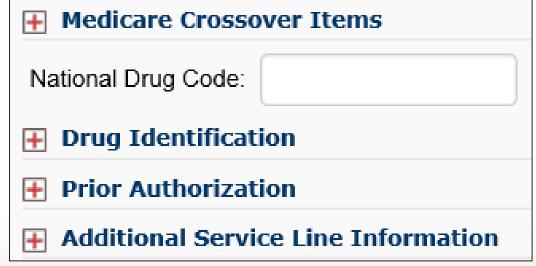

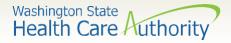

## **Line Level: Service Details**

• Click on the **Add Service Line Item** button to add the procedure line on the claim.

|      |                 |                 |                   |            |       |    |   | O Add | Servic | e Line l | tem     | / Update Serv   | ice Line l  | tem    |                              |
|------|-----------------|-----------------|-------------------|------------|-------|----|---|-------|--------|----------|---------|-----------------|-------------|--------|------------------------------|
| Prev | viously Entered | Line Item Infor | rmation           |            |       |    |   |       |        |          |         | I               |             |        |                              |
| Clic | k a Line No. I  | pelow to view   | /update that Line | Item Infor | matio | n. |   |       |        | To       | otal Su | ubmitted Charge | es: \$ 30.0 | )0     |                              |
| Line | Service Date    | 5               | Press Carda       | Modif      | fiers |    |   | Dia   | gnosis | Pntrs    |         | Submitted       | Units       | PA     |                              |
| No   | From            | То              | Proc. Code        | 1          | 2     | 3  | 4 | 1     | 2      | 3        | 4       | Charges         | Units       | Number |                              |
| 1    | 01/23/2020      | 01/23/2020      | T1013             | U3         |       |    |   | 1     |        |          |         | 30.00           | 2           |        | Delete or Other Service Info |

- > Note: Please ensure all necessary claim information has been entered before clicking the button to add the service line to the claim.
- Note: Once the procedure line item is added, ProviderOne will refresh and return to the top of the claim form.

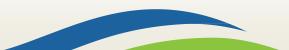

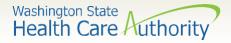

## **Add Additional Service Line Items**

 If additional service lines need to be added, click on the Service hyperlink at the top of the page to get quickly back to the Basic Service Line Items section.

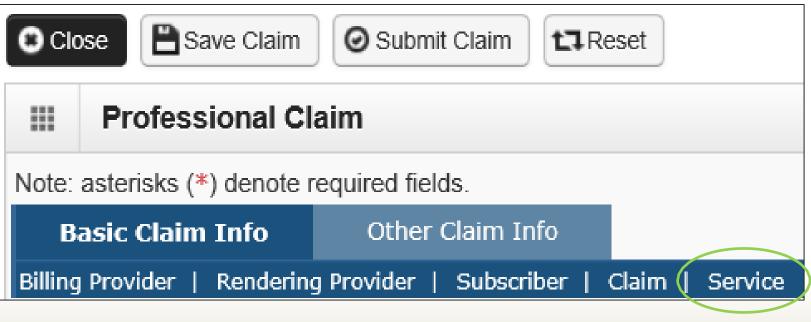

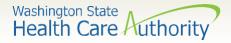

## **Line Level: Service Details**

- If the job requires an interpreting team you will identify this line by line on the claim.
  - Each sign language interpreter will be billed on their own line with the amount of units they worked (including pre – approved travel time)
  - Each agency finders fee will have its own line with 1 unit.

Note: Finders fees vary based on the negotiated rate by referral agencies.

Example of how a claim might look for a SL for MH and finder's fee for Interpretering team

| Line | e Service Dates |            | Dress Code | Modifiers | 5                        |                  |                 | Diagn | osis Pntr | 5 |   | Submitted | Units |
|------|-----------------|------------|------------|-----------|--------------------------|------------------|-----------------|-------|-----------|---|---|-----------|-------|
| No   | From            | То         | Proc. Code | 1         | 2                        | 3                | 4               | 1     | 2         | 3 | 4 | Charges   | Units |
| 1    | 09/01/2021      | 09/01/2021 | T1013      | U3        | 09                       | terpre<br>ervice | eter #1<br>line | 1     |           |   |   | 210       | 6     |
| 2    | 09/01/2021      | 09/01/2021 | T1013      | U3        |                          | terpre<br>rvice  | ter # 2<br>line | 2     |           |   |   | 220       | 6     |
| 3    | 09/01/2021      | 09/01/2021 | T2024      | U3 🔶      | Interprete<br>Finders Fe |                  |                 | 1     |           |   |   | 35        | 1     |
| 4    | 09/01/2021      | 09/01/2021 | T2024      | из 🔶      | interprete<br>Finders Fe |                  |                 | 1     |           |   |   | 35        | 1     |
|      |                 |            |            | 7         | 27                       |                  |                 |       |           |   |   |           |       |

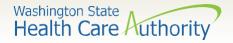

## **Update Service Line Items**

- Update a previously added service line item by clicking on the line number of the line that needs to be updated.
  - This will repopulate the service line-item boxes for changes to be made.

|      |                |                 |                   |            |       |    |   | 🕽 Add | Servic | e Line I | tem     | / Update Serv   | ice Line li | tem    |                              |
|------|----------------|-----------------|-------------------|------------|-------|----|---|-------|--------|----------|---------|-----------------|-------------|--------|------------------------------|
| Prev | iously Entered | Line Item Infor | mation            |            |       |    |   |       |        |          |         |                 |             |        |                              |
| Clic | k a Line No. I | pelow to view   | /update that Line | Item Infor | matio | n. |   |       |        | T        | otal Su | Ibmitted Charge | es: \$ 30.0 | 00     |                              |
| Line | Service Date   | 5               | Dree Code         | Modi       | fiers |    |   | Dia   | gnosis | Pntrs    |         | Submitted       | Units       | PA     |                              |
| No   | From           | То              | Proc. Code        | 1          | 2     | 3  | 4 | 1     | 2      | 3        | 4       | Charges         | Units       | Number |                              |
| 1    | 01/23/2020     | 01/23/2020      | T1013             | U3         |       |    |   | 1     |        |          |         | 30.00           | 2           |        | Delete or Other Service Info |

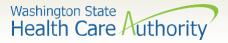

## **Submitting Claim for Processing**

• Click on the **Submit Claim** button on the top left header bar to submit your claim.

| Clo     | ose Save Claim          | Submit Claim        |
|---------|-------------------------|---------------------|
|         | Professional Cla        | aim                 |
| Note:   | asterisks (*) denote re | equired fields.     |
| В       | asic Claim Info         | Other Claim Info    |
| Billing | Provider   Subscribe    | r   Claim   Service |

• The following pop-up window is displayed.

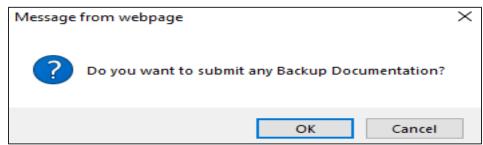

Select Cancel if you do not need to upload any documentation.

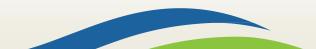

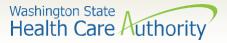

## **Submitting Claim for Processing**

- The Submitted Professional Claim Details confirmation page is displayed. It will display a summary of the basic claim information, as well as the assigned claim number (TCN). You may want to keep this number for your records.
- ProviderOne will display the attached electronic record under the Attachment List section if you chose to attach any documentation. (this is not required)
- Click the final **Submit** button in the bottom right corner to send your claim to ProviderOne.

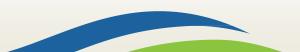

Washington State Health Care Authority

## **Submitting Claim for Processing**

| II Su     | Ibmitted Profes                    | sional Claim Details      | :                     |                      |                         |                  |                                   |
|-----------|------------------------------------|---------------------------|-----------------------|----------------------|-------------------------|------------------|-----------------------------------|
|           |                                    | TCN:                      | 202003800000015000    |                      |                         |                  |                                   |
|           |                                    | Provider NPI:             | 510000004             |                      |                         |                  |                                   |
|           |                                    | Client ID:                | 999999998WA           |                      |                         |                  |                                   |
|           |                                    | Date of Service:          | 01/01/2020-01/01/2020 |                      |                         |                  |                                   |
|           |                                    | Total Claim Charge:       | \$ 10.00              |                      |                         |                  |                                   |
| lease cli | ick "Add Attachm                   | ent" button, to attach th | e documents.          |                      |                         | ĺ                | O Add Attachmen                   |
|           |                                    | ,                         |                       |                      |                         | l                |                                   |
| Att       | tachment List                      |                           |                       |                      |                         |                  |                                   |
| Line      | tachment List<br>e No File Nam     | e Attachment Type<br>▲ ♥  | Transmission Code     | Attachment Control # | File Size<br>▲ ▼        | Delete<br>▲ ▼    | Uploaded On                       |
| Line      | e No File Nam                      |                           |                       |                      |                         |                  | States -                          |
| Line      | e No<br>File Nam<br>V<br>test.docx |                           | ∆ <b>▼</b><br>EL      | A V                  | ▲ ▼<br>12kb             | ×▼<br>X          | ▲ ▼<br>02/07/2020                 |
| - Line    | e No<br>File Nam<br>V<br>test.docx | 77                        | ∆ <b>▼</b><br>EL      |                      | ▲▼<br>12kb<br>≪ First 《 | ▲ ▼<br>X<br>Prev | 02/07/2020                        |
| Line      | e No<br>File Nam<br>V<br>test.docx | 77                        | ∆ <b>▼</b><br>EL      |                      | ▲▼<br>12kb<br>≪ First 《 | <b>▲</b> ▼<br>X  | ▲▼<br>02/07/2020<br>> Next >> Las |

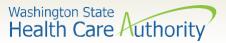

## **Contact and Support**

- Contact Interpreter Services at:
  - interpretersvcs@hca.wa.gov
- Interpreter Services Website:
  - o <a>www.hca.wa.gov/isproviders</a>
- HCA Provider Enrollment
  - o providerenrollment@hca.wa.gov
  - 1-800-562-3022 ext 16137
- ODHH
  - o <u>https://www.dshs.wa.gov/altsa/odhh</u>
  - o **1-800-422-3263**
- Contact Provider Relations:
  - providerrelations@hca.wa.gov

Note: Contact Interpreter Services for program and policy questions. Contact Provider Enrollment for provider file updates. Contact Provider Relations for DDE billing claims/templates or profiles.

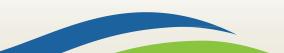